# Приклад виконання роботи 1.1

#### 1. Створюємо на листі Excel заготовку таблиці.

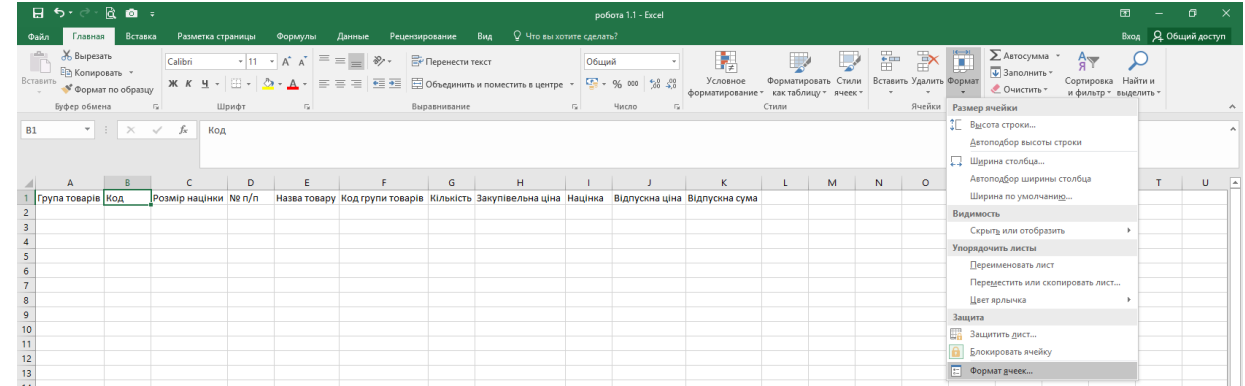

Для повороту тексту заголовку скористаємось командою **"Формат ячеек" → "Выравнивание"** Для того, щоб перенести текст в комірці на новий рядок використовується комбінація **Alt+Enter**.

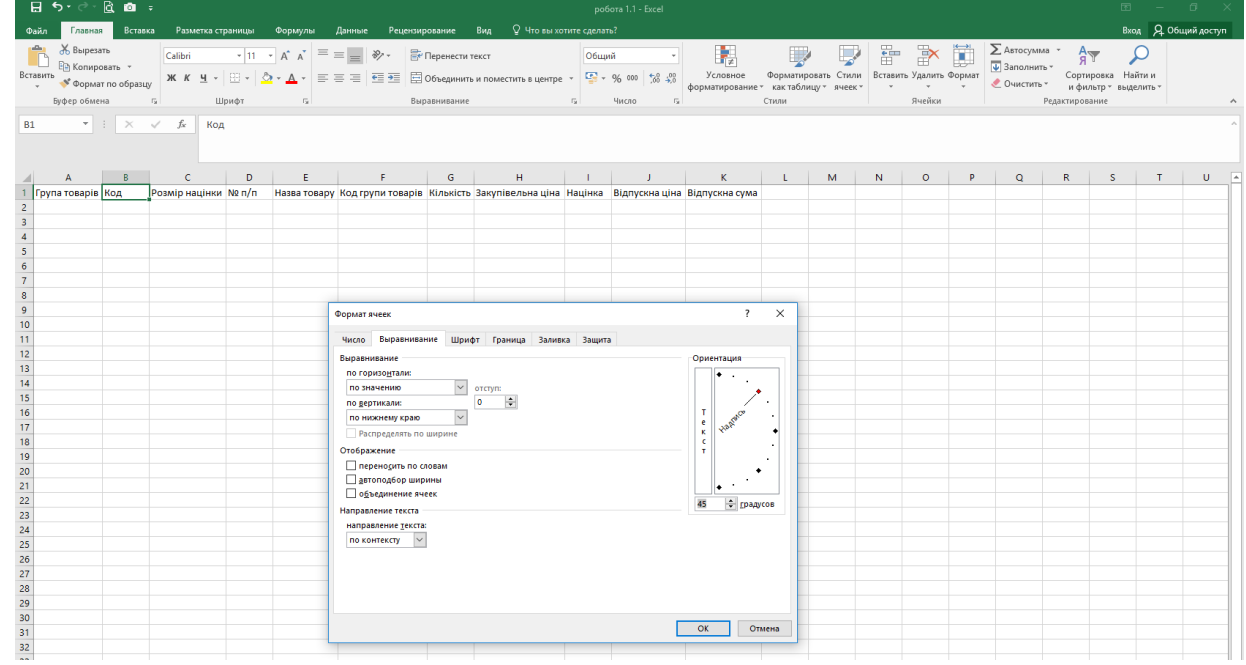

Межі комірок також можна встановити за допомогою команди **"Формат ячеек"" → "Граница"**

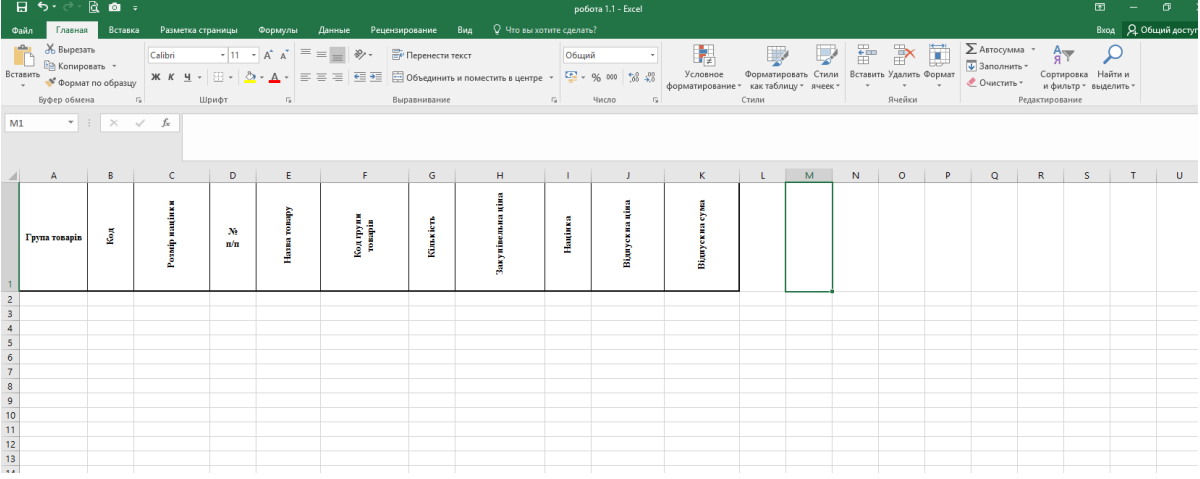

Вносимо перші дані. Для значень комірки **Розмір націнки** встановлюємо формат **Процентный**

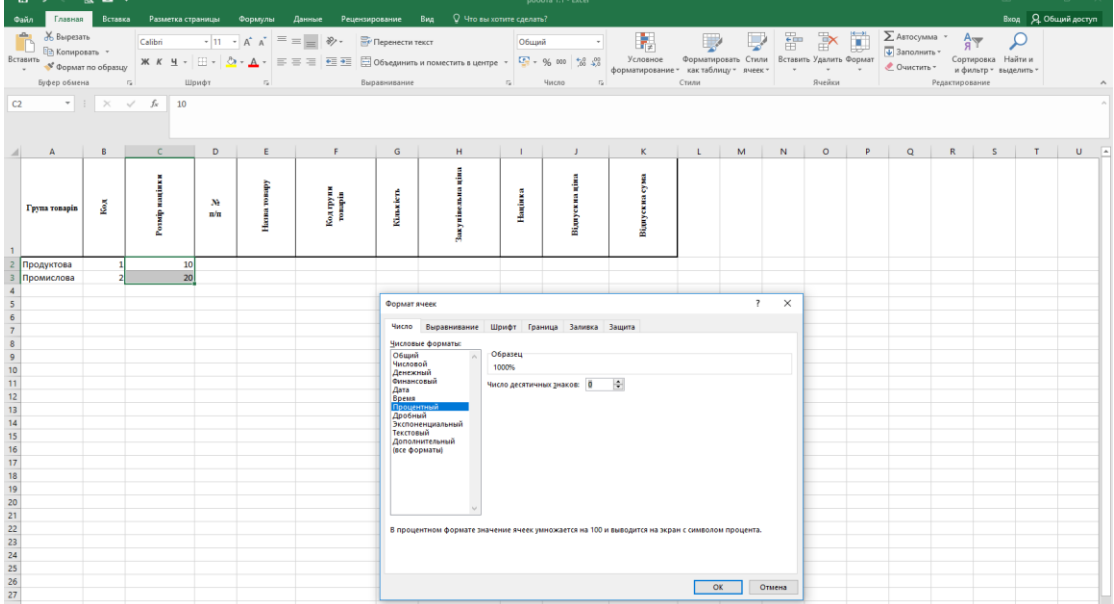

# Для об'єднання комірок можна скористатись командою на панелі **"Выравнивание"**

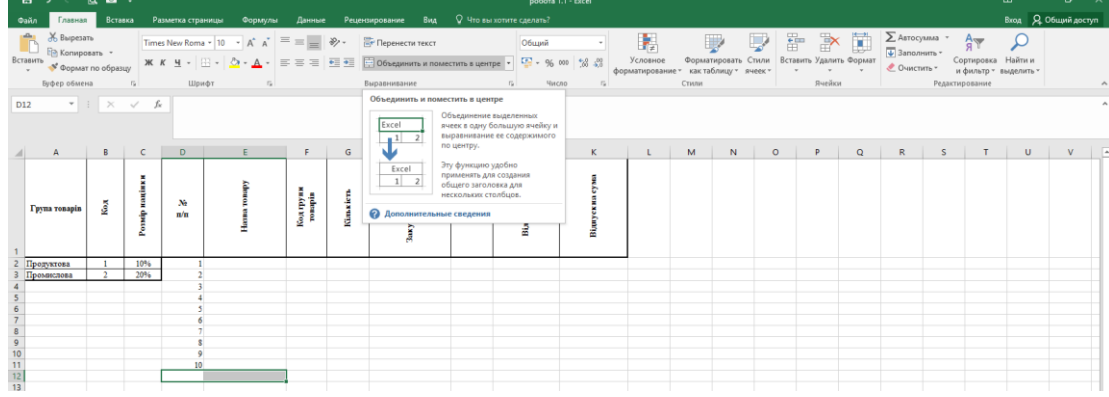

### Шаблон таблиці

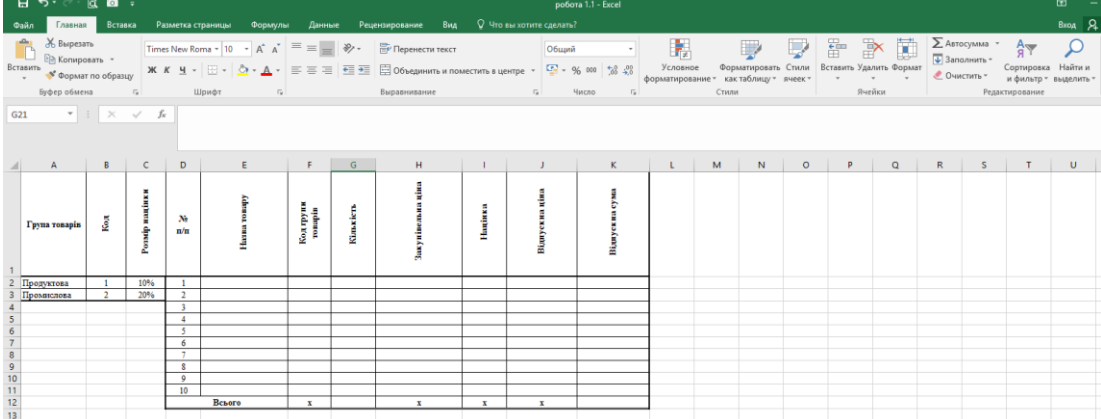

2. Заповнюємо назви товарів (від 1 до 10).

**Код групи товарів** має дорівнювати 1 або 2, залежно від виду товару.

**Кількість** – довільне число.

Для **закупівельної ціни** можна одразу встановити тип даних **"Денежный"** і також заповнити довільними значеннями.

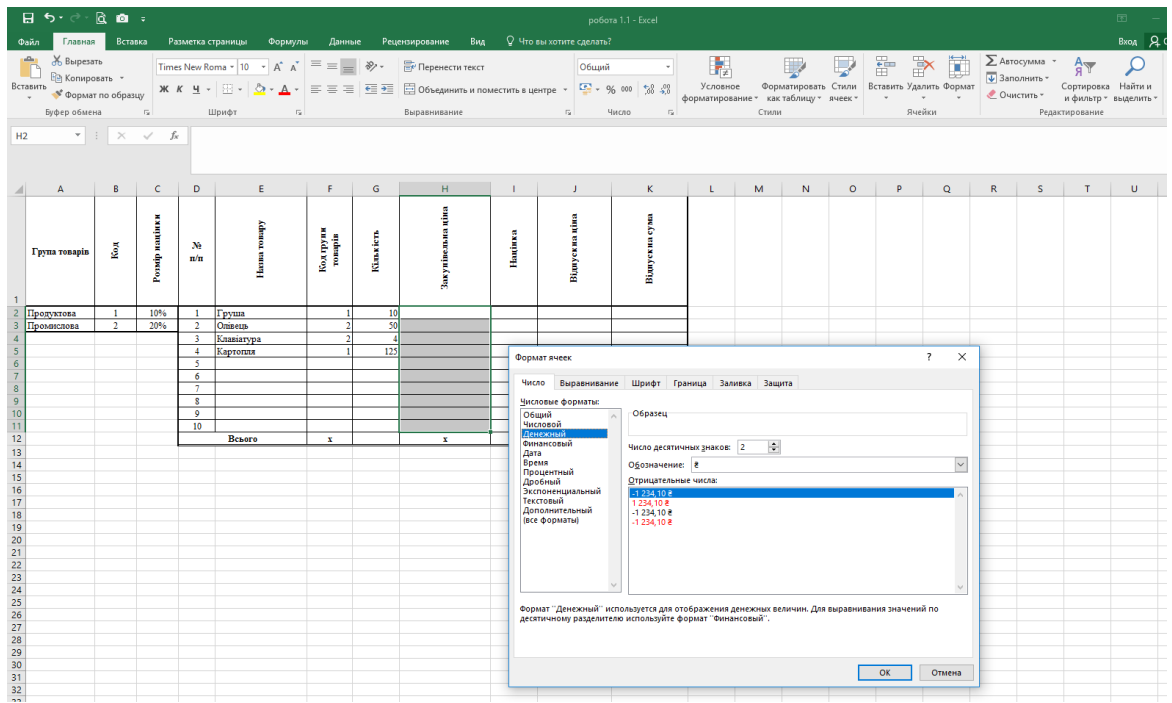

Значення **Націнки** має обчислюватись автоматично, залежно від коду групи товарів.

Обчислення в Excel здійснюється за допомогою **формул**, які містять **дані** (числові, текстові та ін.), **посилання** на комірки (або **адреса комірки** – визначається перетином стовпчика і рядка, наприклад **А1**, **С3** тощо), арифметичні операції ( + , - , / , \* ) та функції.

Введення формул здійснюється за допомогою кнопки **=** або **Панелі формул**

Для обчислення **Націнки** для першого товару використаємо логічну функцію **ЕСЛИ** (англ. **IF**) у комірці **І2.**

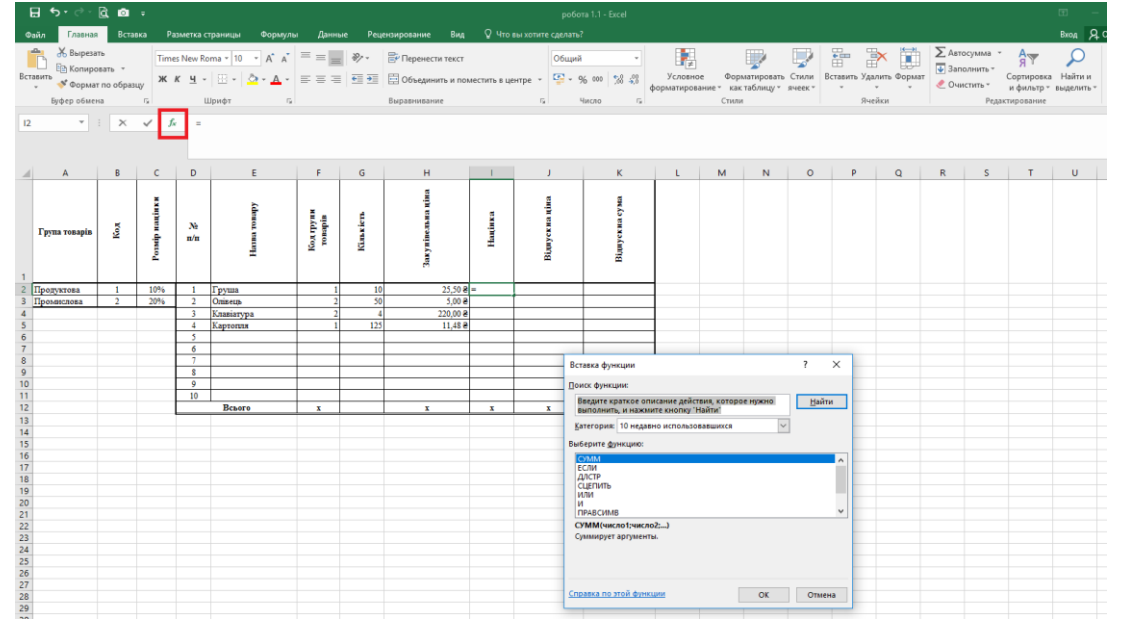

Функція **ЕСЛИ** перевіряє логічний вираз і залежно від його істинності чи хибності обчислює той чи інший

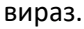

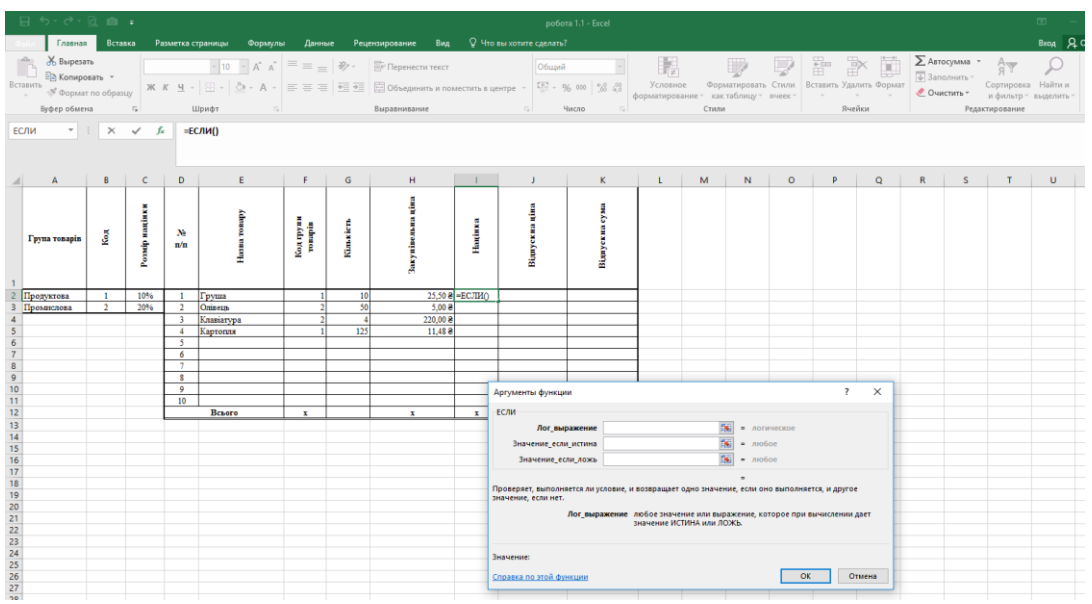

Для нашого випадку логічний вираз – це порівняння значення **Коду групи товарів** для певного товару із значенням **Коду**.

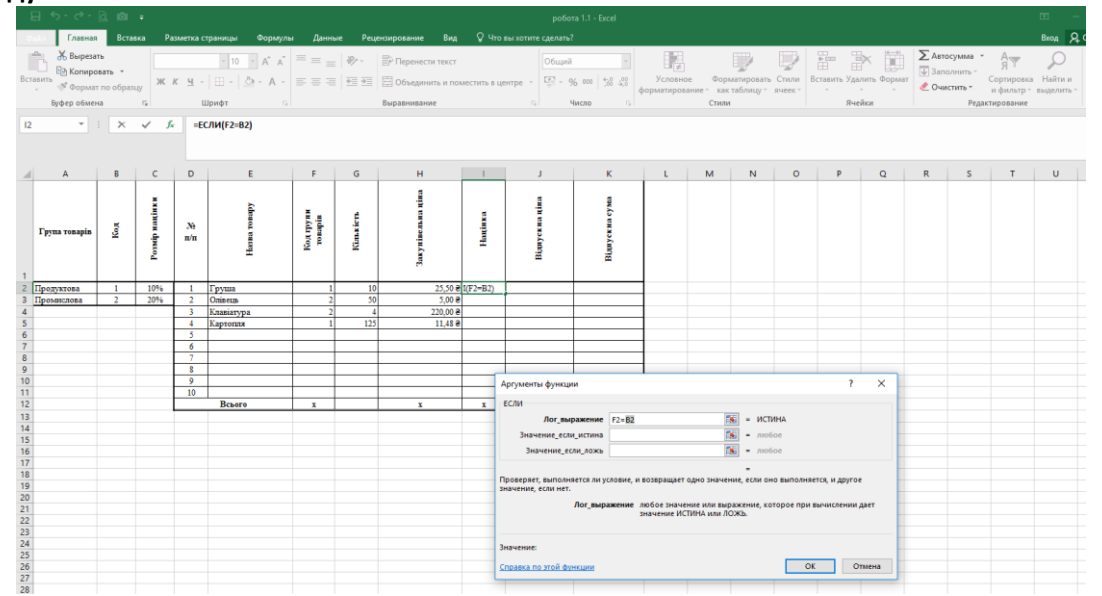

Для першого товару його код (комірка **F2**) порівнюється з кодом **1** з комірки **В2**. Якщо логічний вираз істинний, то націнка становить 10% від закупівельної ціни. Таким чином в другий аргумент функції запишемо формулу **Н2\*С2** (**Н2** – комірка, що містить значення закупівельної ціни для першого товару, **С2** – містить значення розміру націнки 10%). Якщо умова не виконується (хибна), то значення націнки становить 20% від закупівельної ціни – в третій аргумент функції запишемо формулу **Н2\*С3** (**С3** – містить значення розміру націнки 20%)

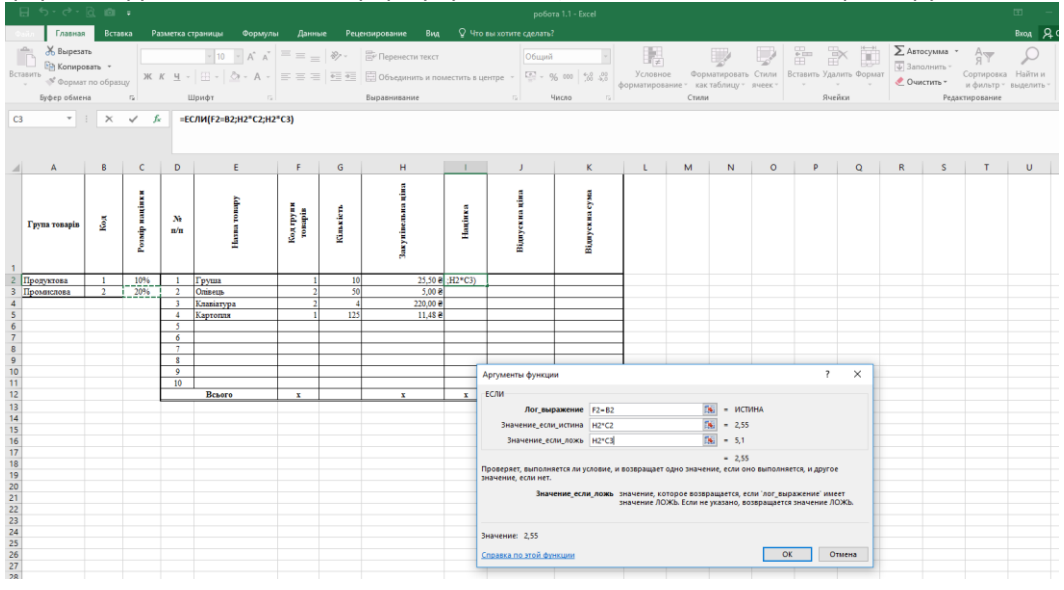

В формулах використовують **відносні** (**А2**, **С10**…) та **абсолютні (\$М\$4**…) адреси комірок (також можливі комбінації абсолютної та відносної адрес, наприклад **\$В2** або **С\$4**). Відносні адреси змінюються при протягуванні формули на інші комірки, а абсолютні залишаються такими самими (незмінною залишається частина адреси після символу - **\$**).

В нашому випадку при протягуванні формули незмінними (абсолютними) мають бути комірки, що містять **Код (**комірка **B2)** та **Розмір націнки** (комірки **С2** і **С3**). Швидко переключити варіанти адрес комірок можна натискаючи кнопку *F4* безпосередньо на адресі комірки в формулі.

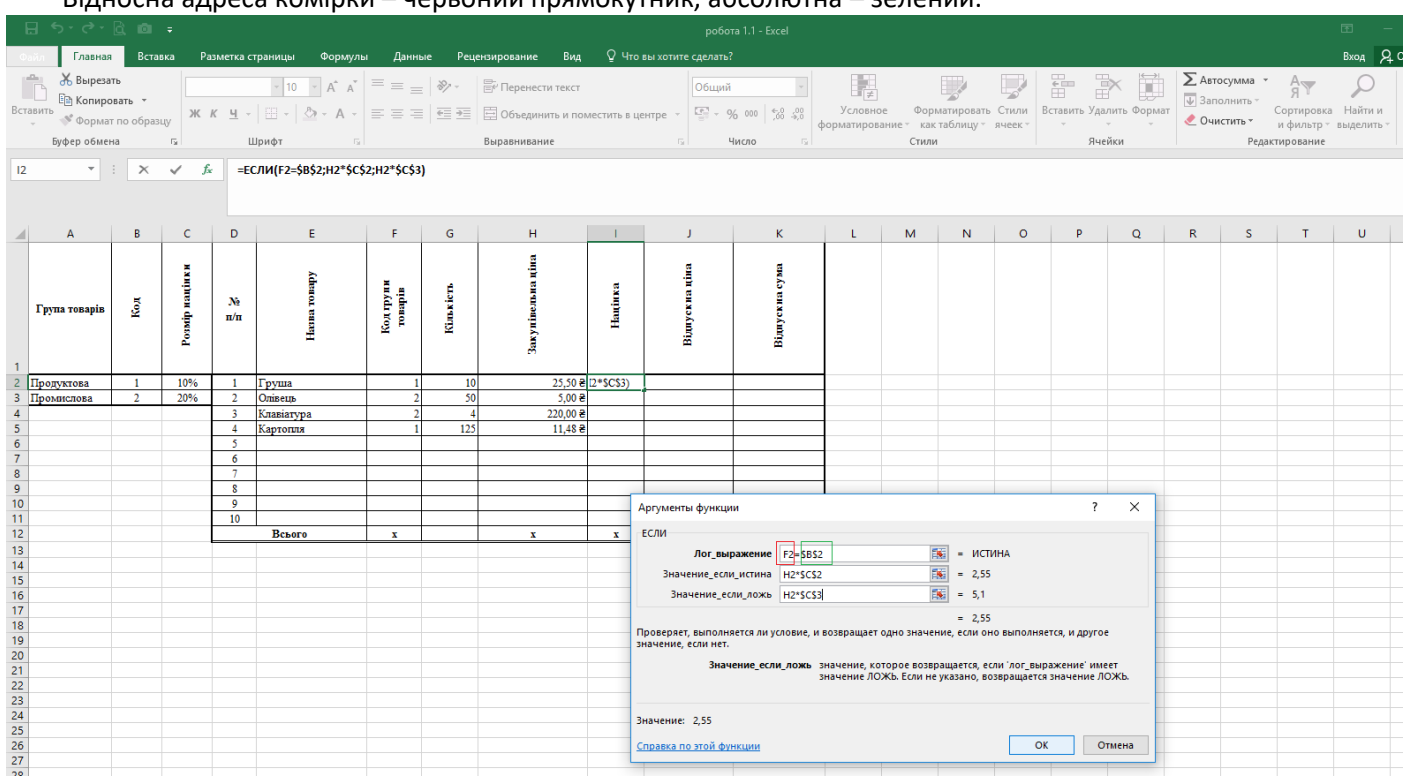

Відносна адреса комірки – червоний прямокутник, абсолютна – зелений.

Для швидкого заповнення комірок формулами можна протягнути маркер заповнення комірки (маленький квадрат в правому нижньому кутку комірки) лівою кнопкою мишки (заповняться формули та формат комірки) або протягнути маркер правою кнопкою мишки і меню вибрати – **Заполнить только значения** (в цьому випадку заповняться тільки формули).

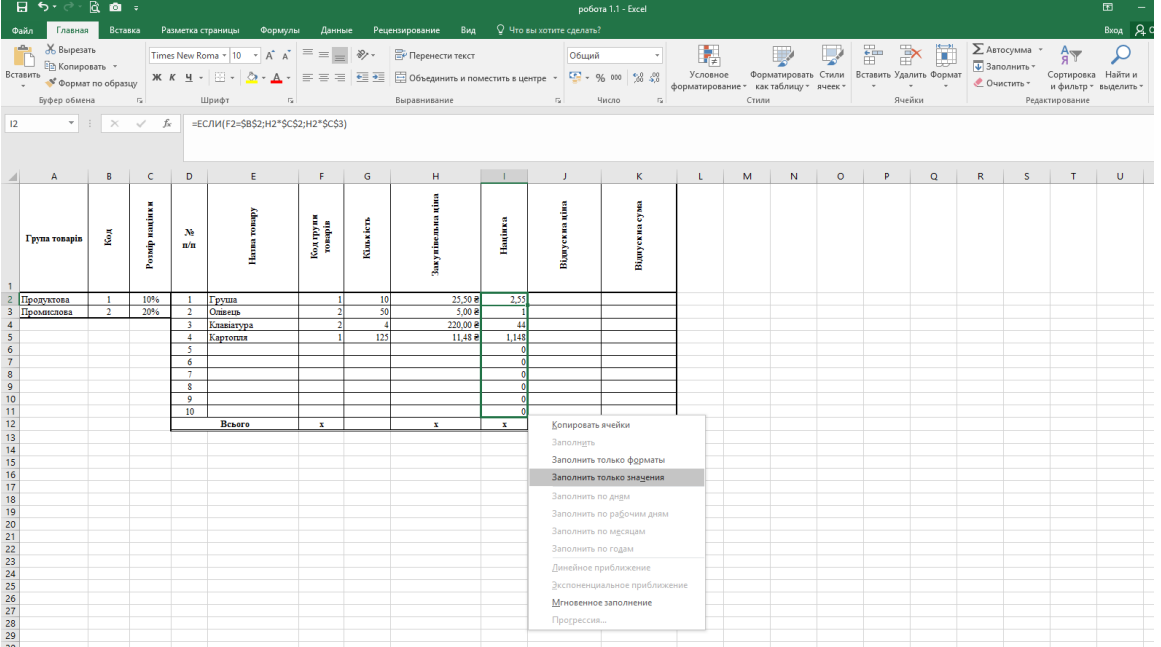

#### **Відпускна ціна** містить суму комірок **Закупівельної ціни** та **Націнки**

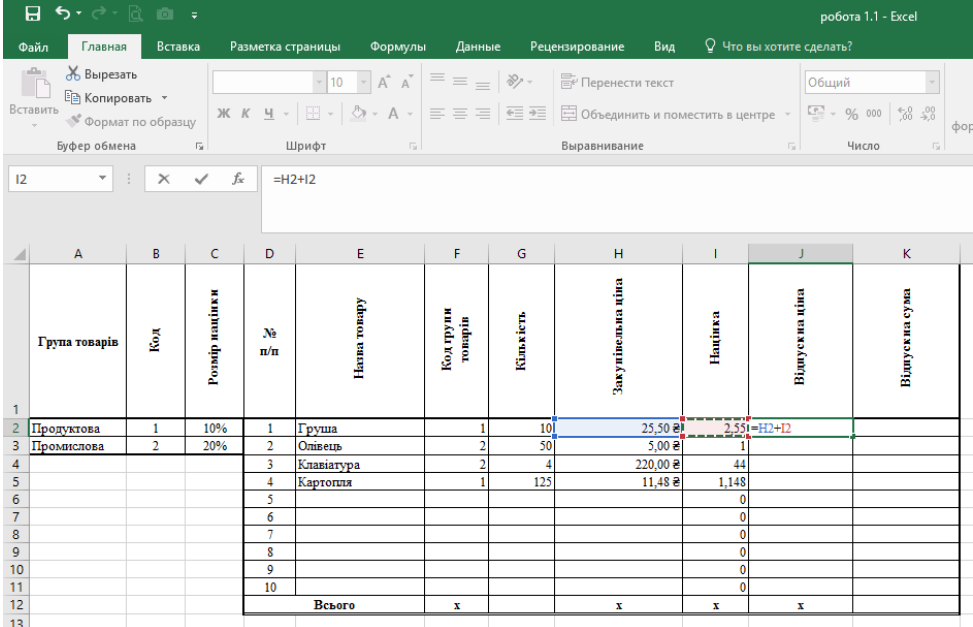

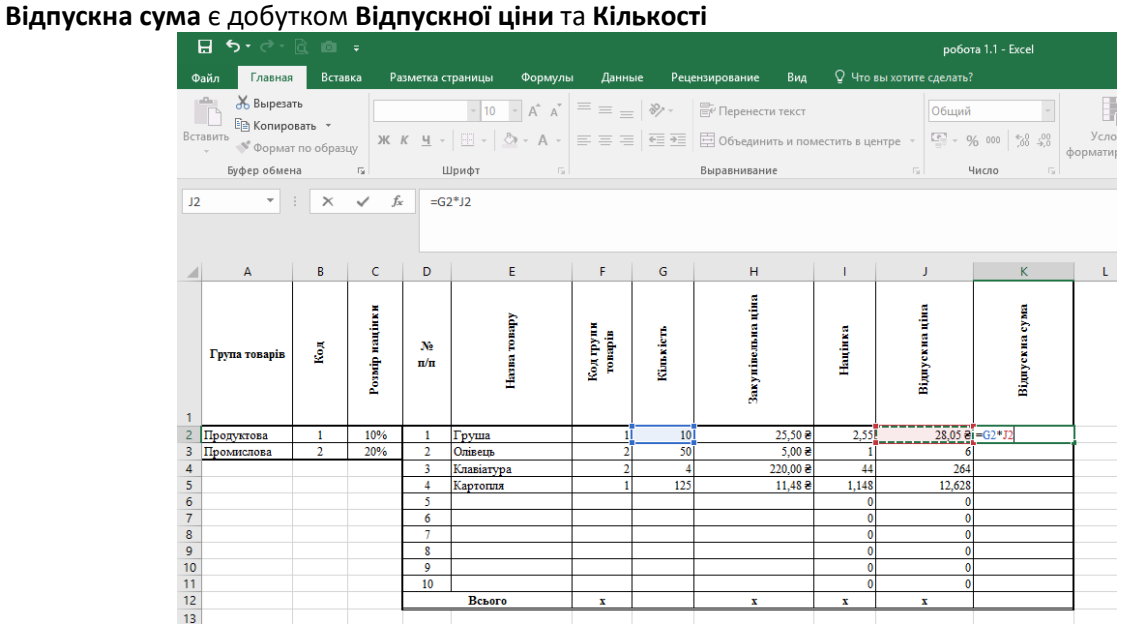

Суми **Кількості** та **Відпускної суми** обчислюємо за допомогою функції **СУММ** або команди **Автосумма**

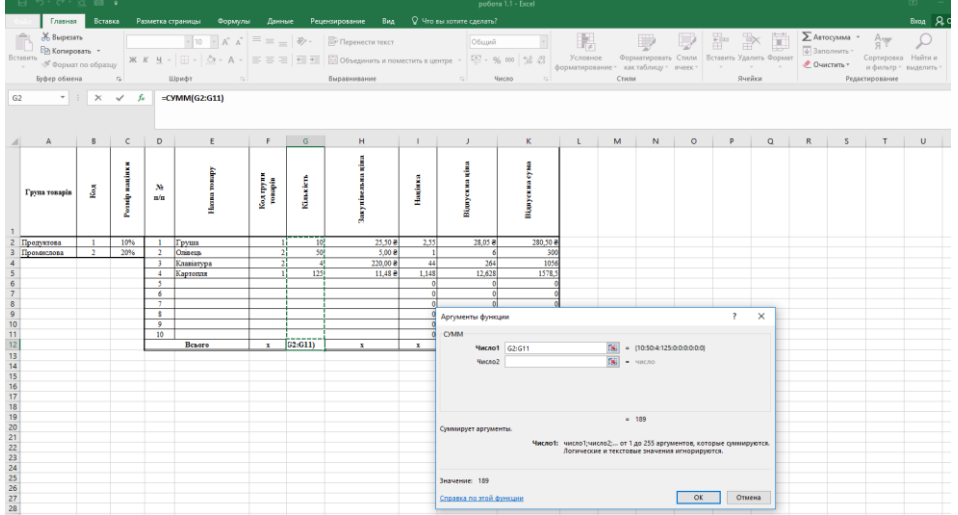

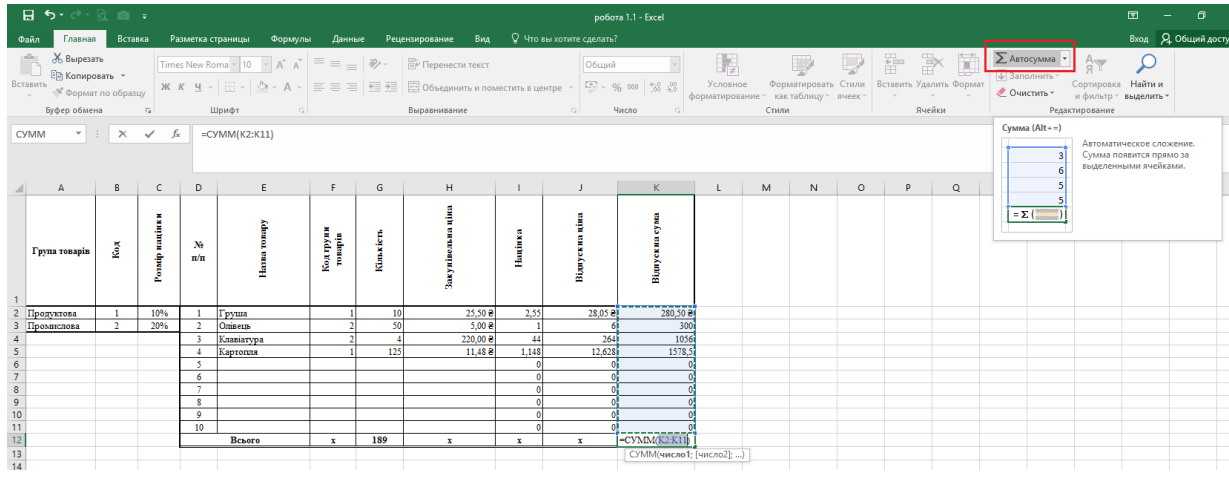

## Фінальний вигляд таблиці

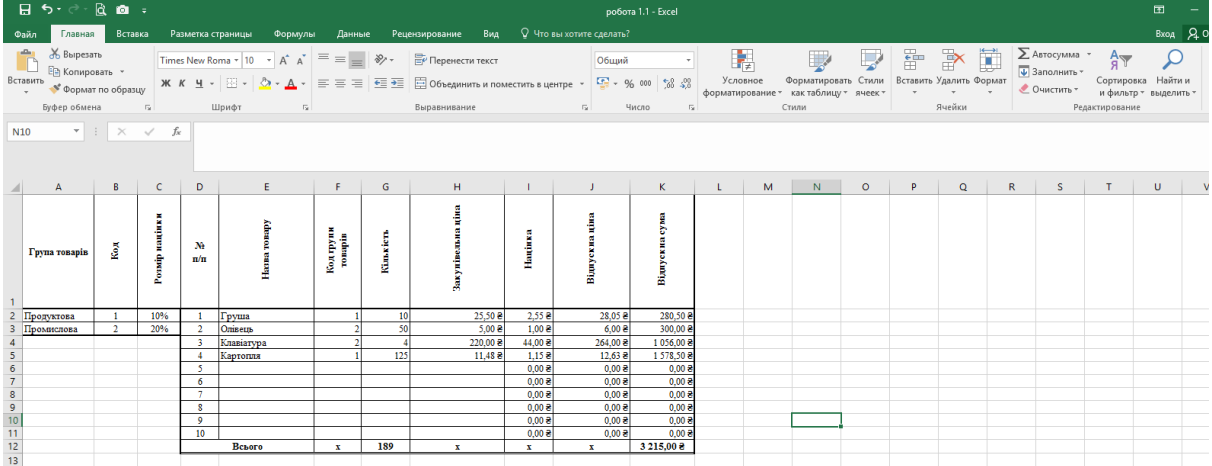